*Pour faciliter la gestion des suppléances, l'EC a développé une application spécifique "ANGE RH". Le MEN a développé une autre application, EASI. L'interconnexion entre ces 2 applications est opérationnelle à compter du 25-01-24. Le service de suppléance 1er degré assure toujours la saisie des absences et la recherche des suppléants.*

Le chef d'établissement installe le suppléant, édite le PVI, le contrat et complète l'évaluation de suppléance à partir de "ANGE RH"

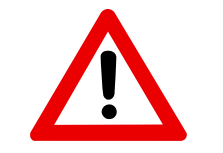

*le chef d'établissement aura auparavant adressé à clarisse.azzi@ddec85.org*

*le justificatif d'arrêt + l'imprimé "demande d'absence" en 1 seul fichier sous format pdf (maxi 5 mo)*

### **Connexion à "ANGE RH"**

Dès la connexion avec vos codes GABRIEL, vous pouvez consulter les dossiers d'absence en cours, les dossiers transférés au gestionnaire du SAGEPP et les évaluations. https://www.angerh.fr

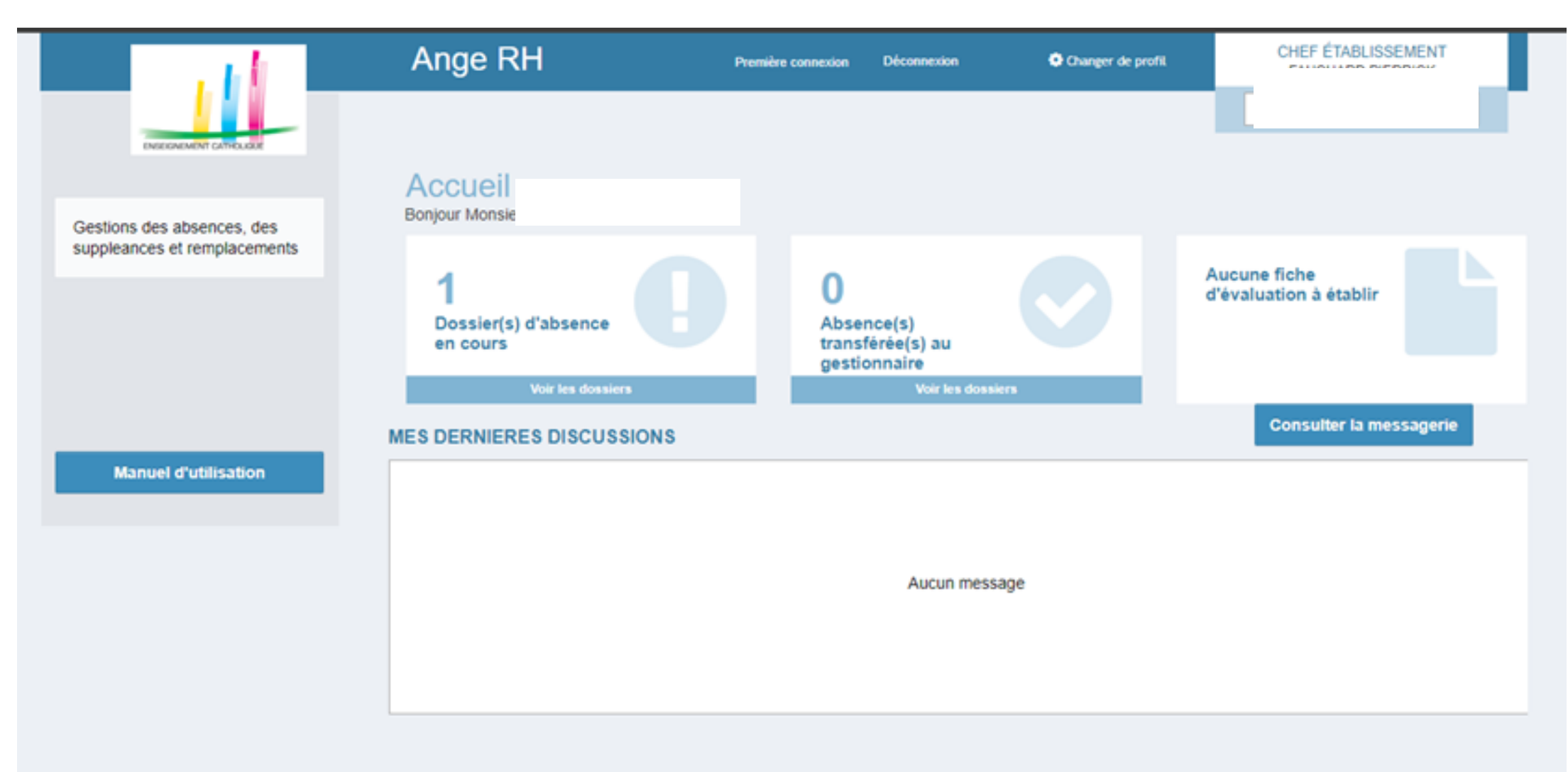

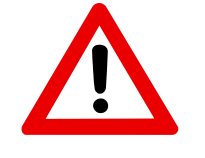

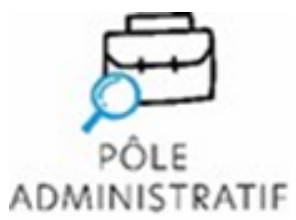

**SERVICE** 1<sup>68</sup> DEGRÉ

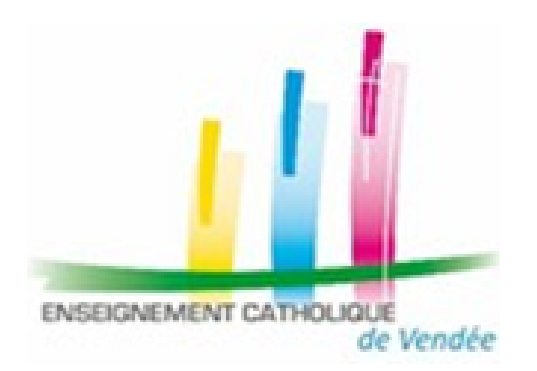

# **PROCÉDURE APPLICATION ANGE RH**

**(13-02-24)**

### **Installation du suppléant**

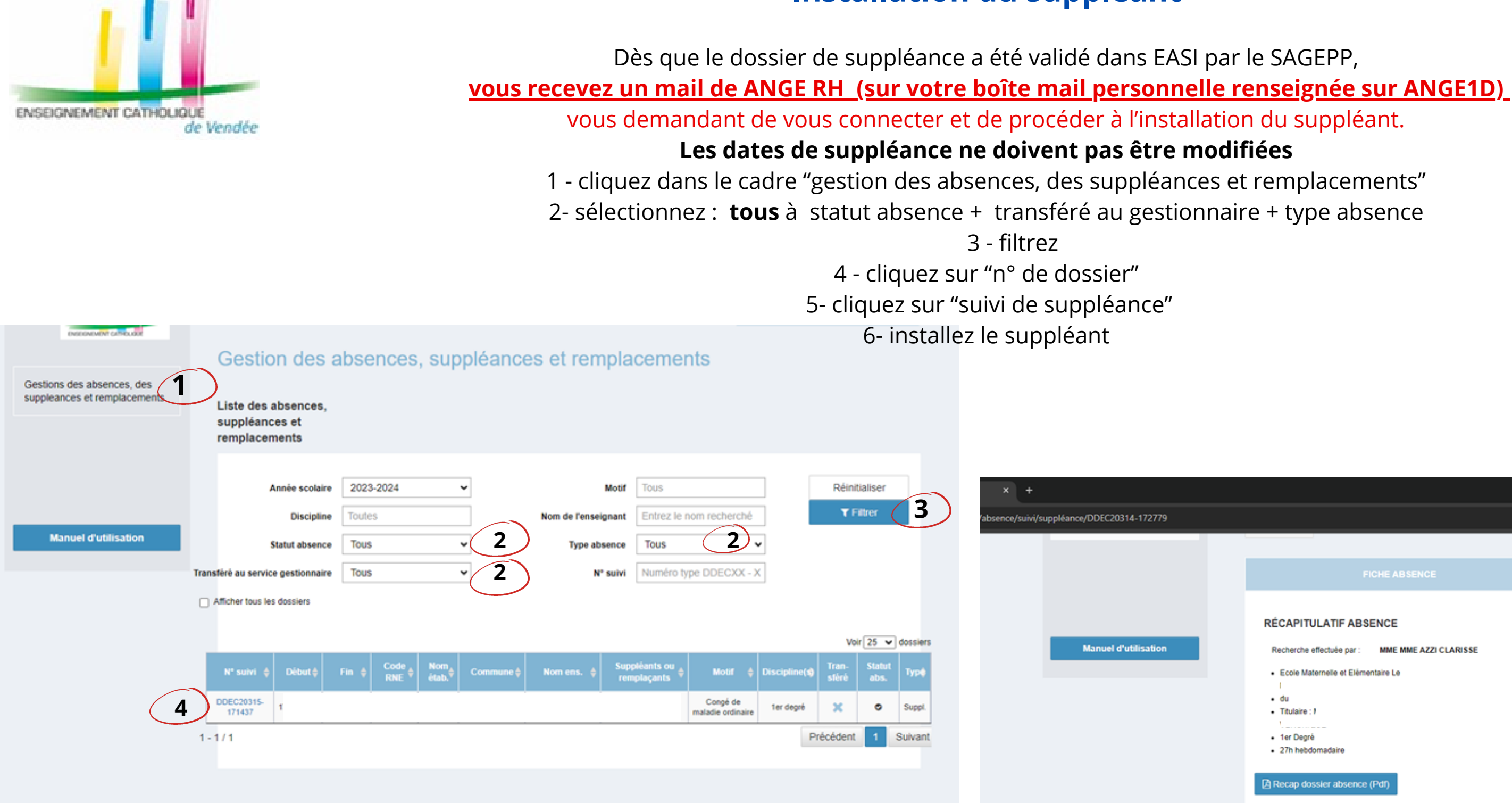

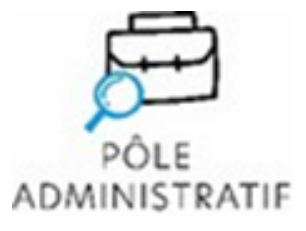

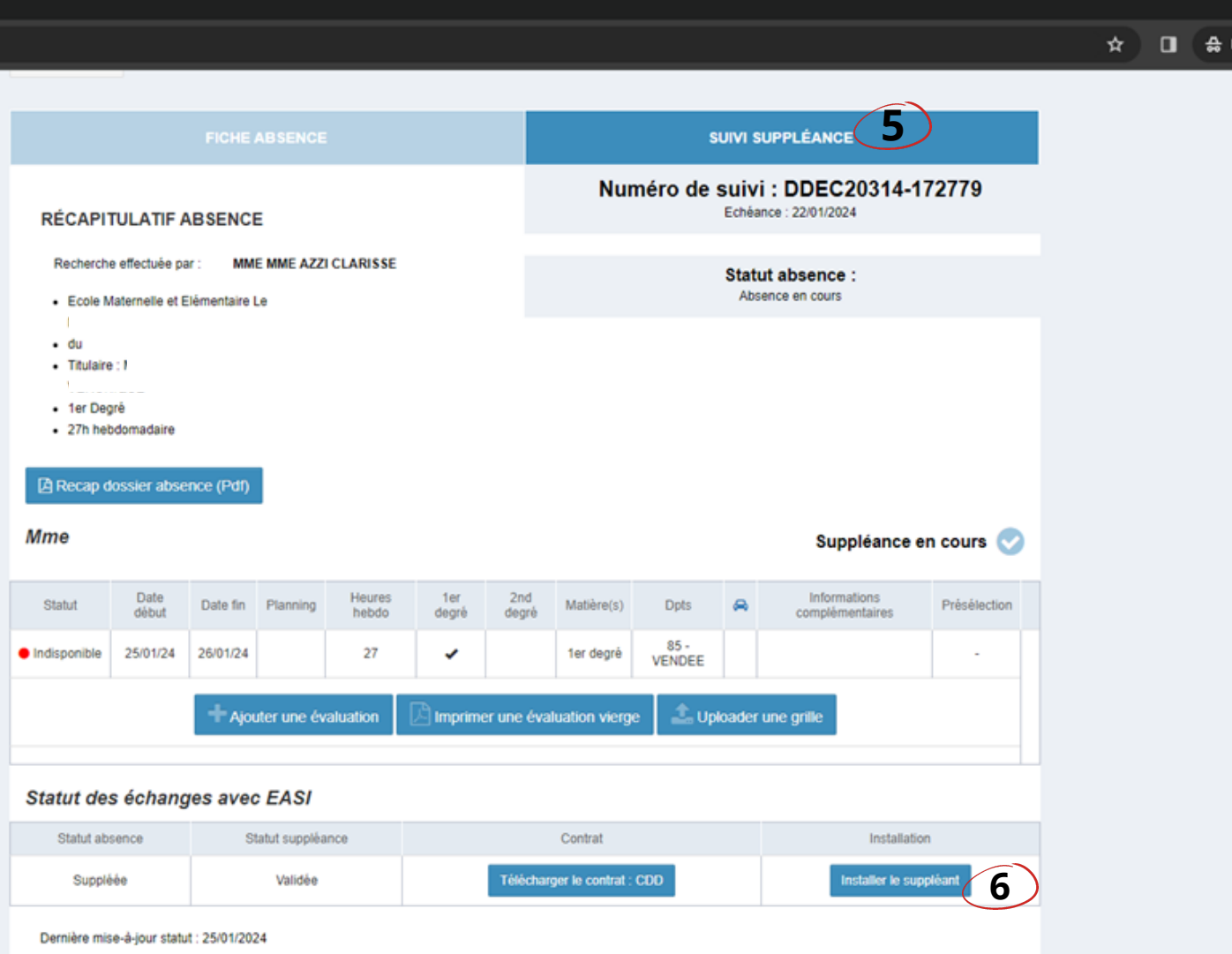

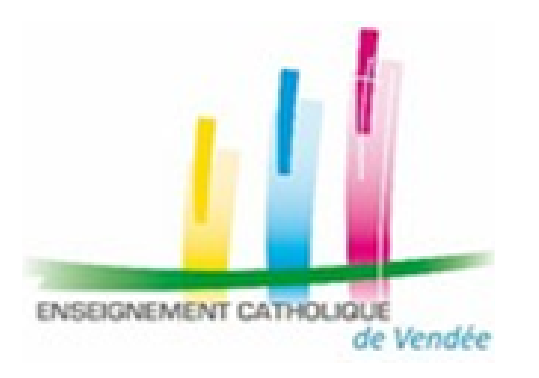

### **Téléchargement du contrat et du PVI**

7- téléchargez le PVI

8- téléchargez le contrat

9- imprimez, signez et faites signer par le suppléant ces 2 documents

10- Envoyez-les **le plus rapidement possible sous pdf** à **ce.sagepp-supple85@ac-nantes.fr + clarisse.azzi@ddec85.org**

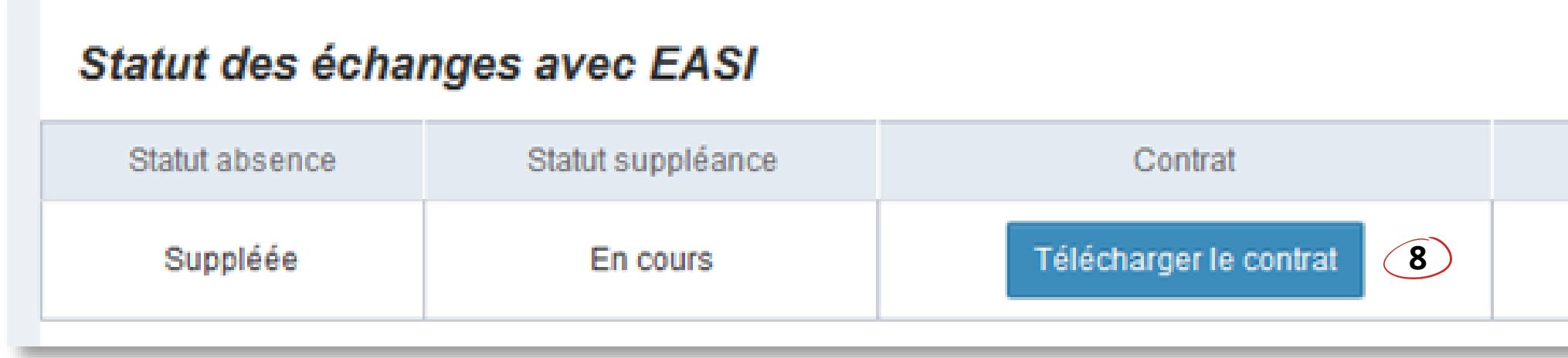

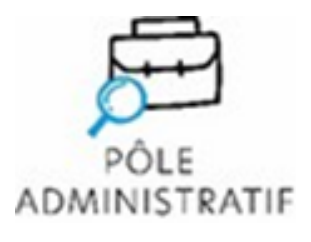

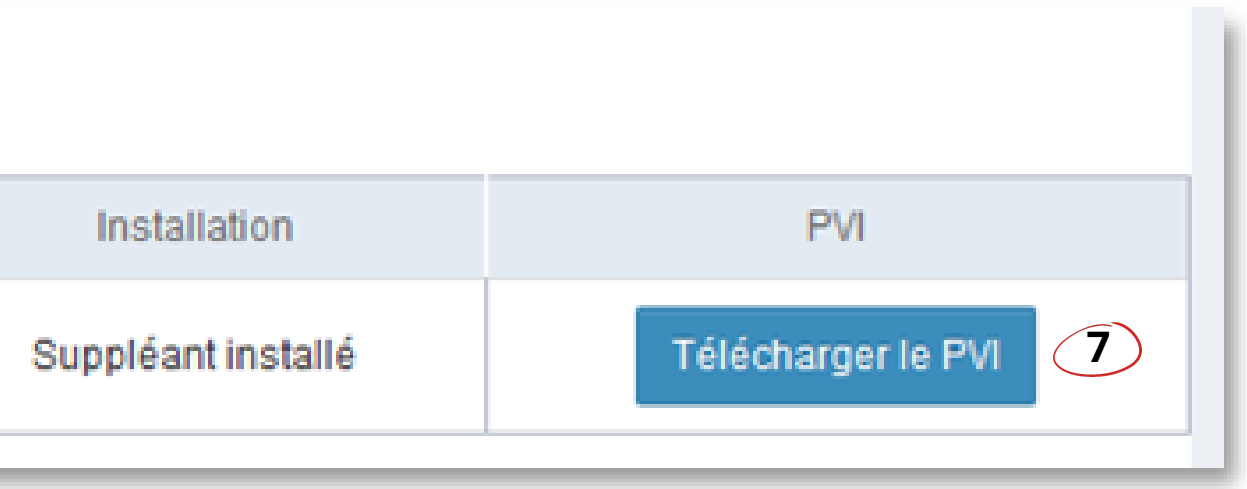

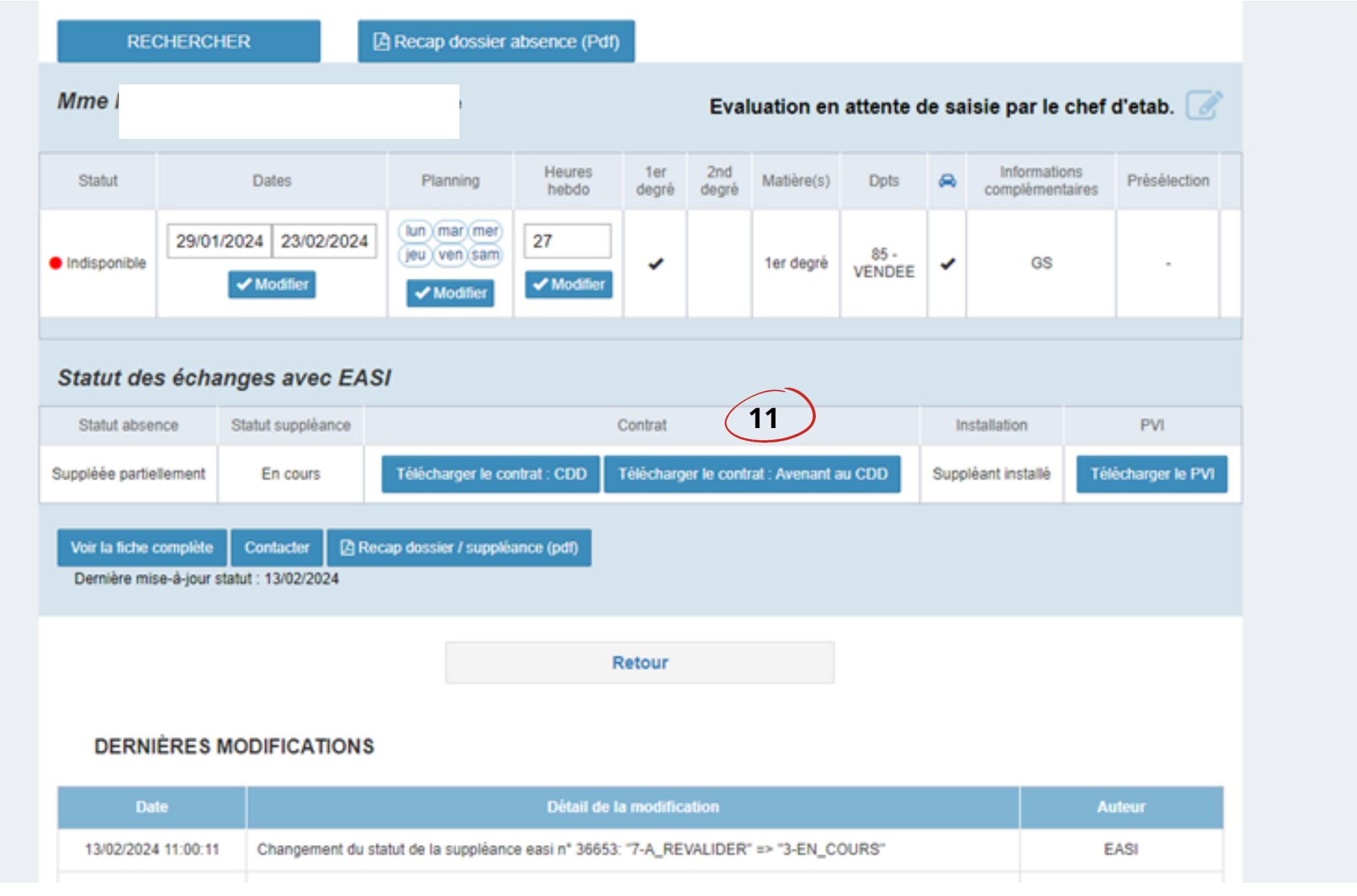

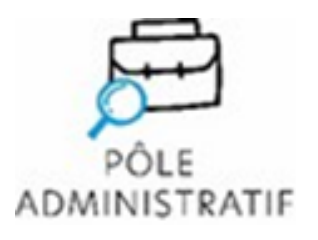

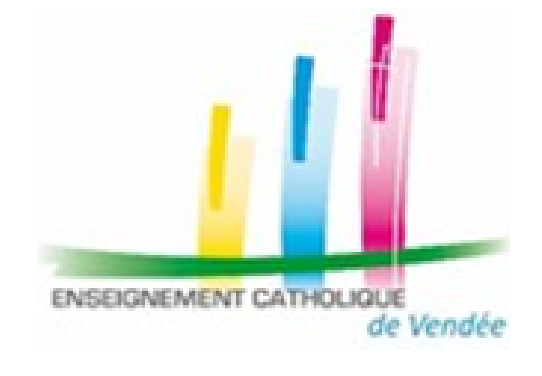

## **Prolongation de suppléance**

11- téléchargez **uniquement l'avenant au contrat**.

imprimez et faites-le signer par le suppléant

### 12- Envoyez-le **le plus rapidement possible sous pdf** à **ce.sagepp-supple85@ac-nantes.fr + clarisse.azzi@ddec85.org**

### **Evaluation de suppléance**

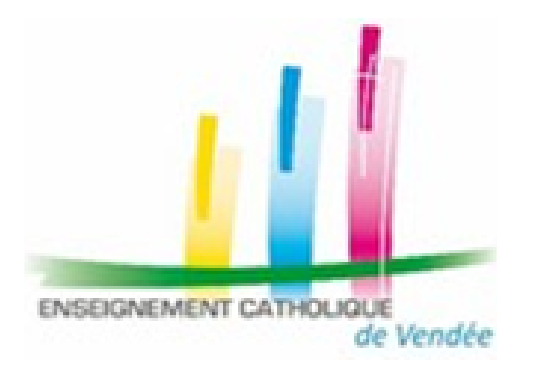

Le chef d'établissement a accès à la grille d'évaluation en cours ou à l'issue de la suppléance.

Elle est accessible dès le début de la suppléance.

Le tableau de bord fait apparaitre les dossiers dont la suppléance est terminée et pour lesquels l'évaluation n'a pas été validée. 13- sélectionnez le n° de suivi

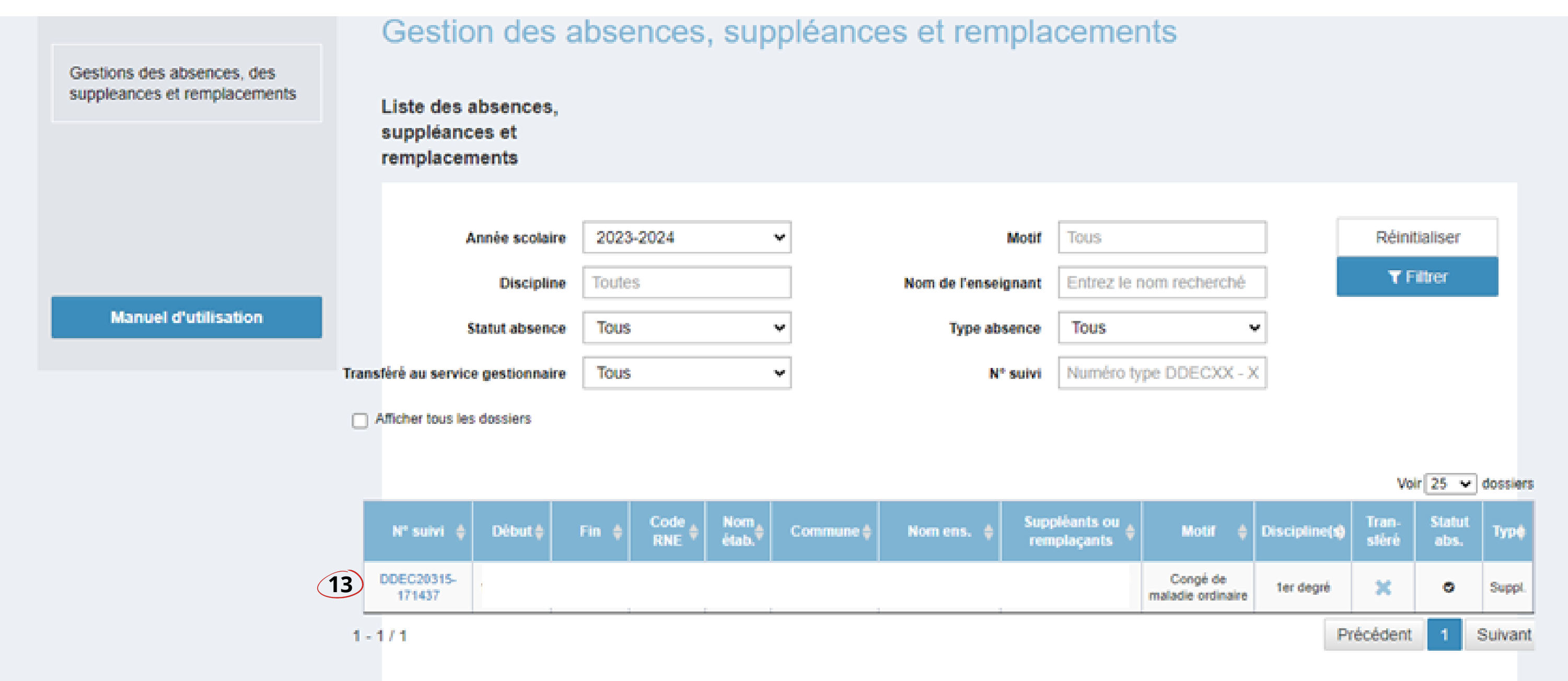

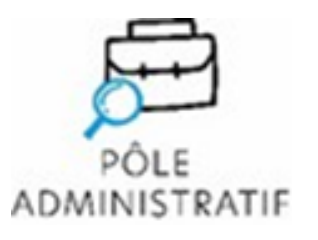

- 
- 
- 

14- sélectionnez "suivi de suppléance"

- Option A : Ajoutez une évaluation pour saisir l'évaluation en ligne :

complétez les zones demandées avec le suppléant, enregistrez l'évaluation, imprimez

- Option B : Imprimez une évaluation vierge pour remplir l'évaluation avec le suppléant

sur papier

- Dans les 2 cas de figure, il convient de dater et signer l'évaluation (par le suppléant et le chef d'établissement).

- Scannez l'évaluation signée en format pdf.

- Cliquez sur "Uploader une grille" pour déposer en ligne l'évaluation sous pdf complétée et signée.

- Après téléchargement, validez la grille.

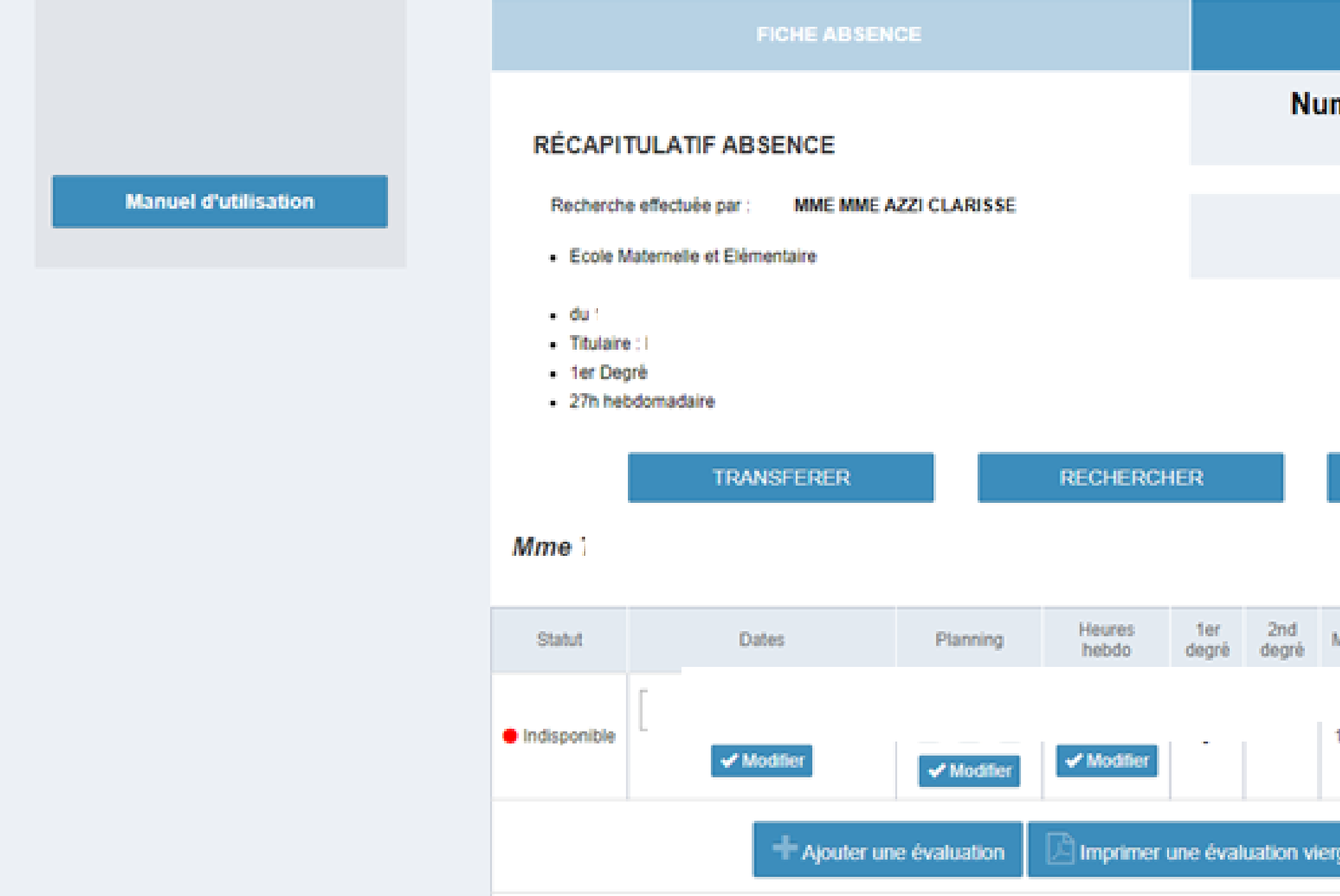

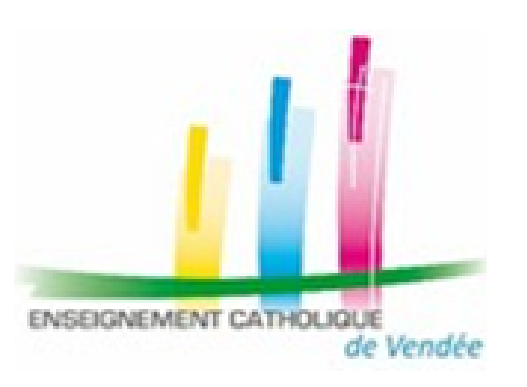

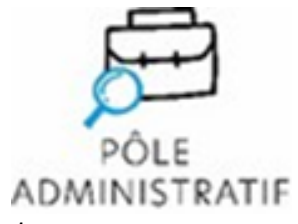

**SERVICE** 

**1<sup>CR</sup> DEGRÉ** 

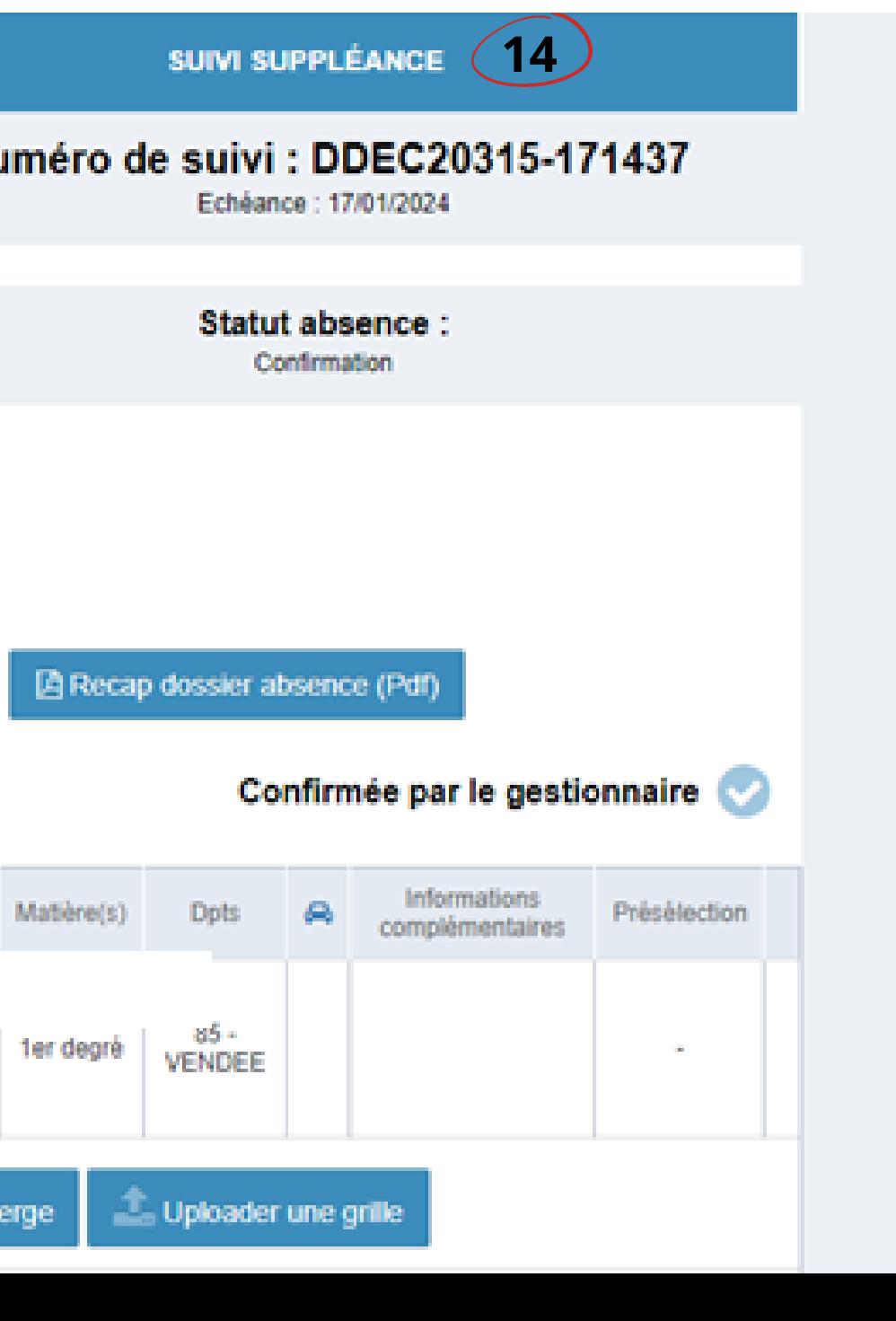